## **"**VISIOPHONIE**"**

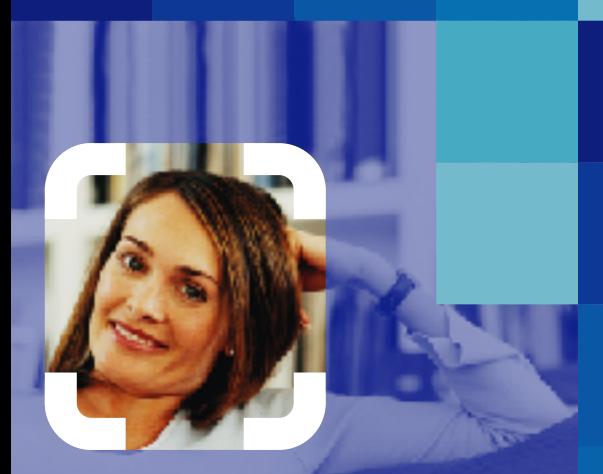

## **Manuel d'installation et d'utilisation du pack visiophone**

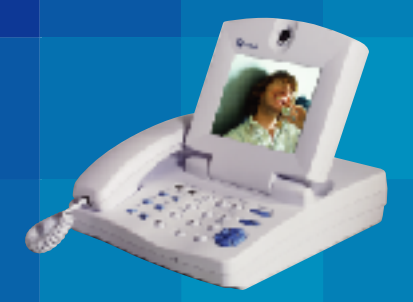

maligne

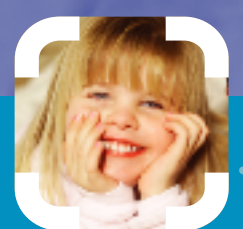

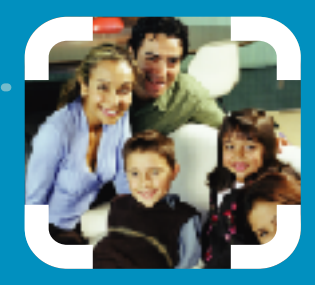

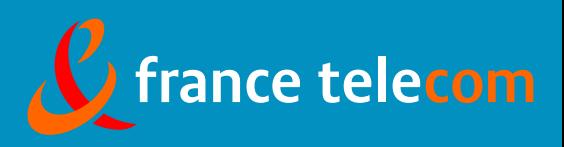

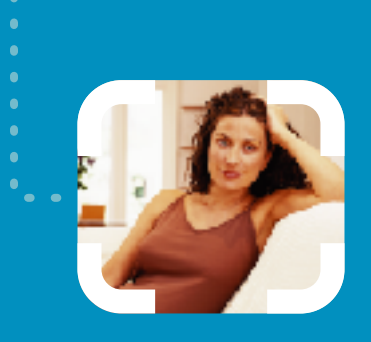

#### $\Theta$ Bienvenue dans la visiophonie

Félicitations, en choisissant la visiophonie, vous entrez dans l'univers de l'image. Désormais, téléphoner ne sera jamais plus comme avant : à tout moment, vous pouvez voir et être vu par votre correspondant, qu'il soit loin ou qu'il soit près. Ce guide vous permet d'installer votre terminal de visiophonie en toute simplicité. Il vous décrit également ses principales fonctions en vous guidant pas à pas. Si vous rencontrez un problème quelconque lors de votre installation, n'hésitez pas à appeler le 0892 35 01 02 (0,34 € TTC / mn). Pour votre premier cours de "visiophonie" et pour connaître toutes les fonctionnalités, appelez le 32 20 (appel gratuit depuis votre visiophone).

o

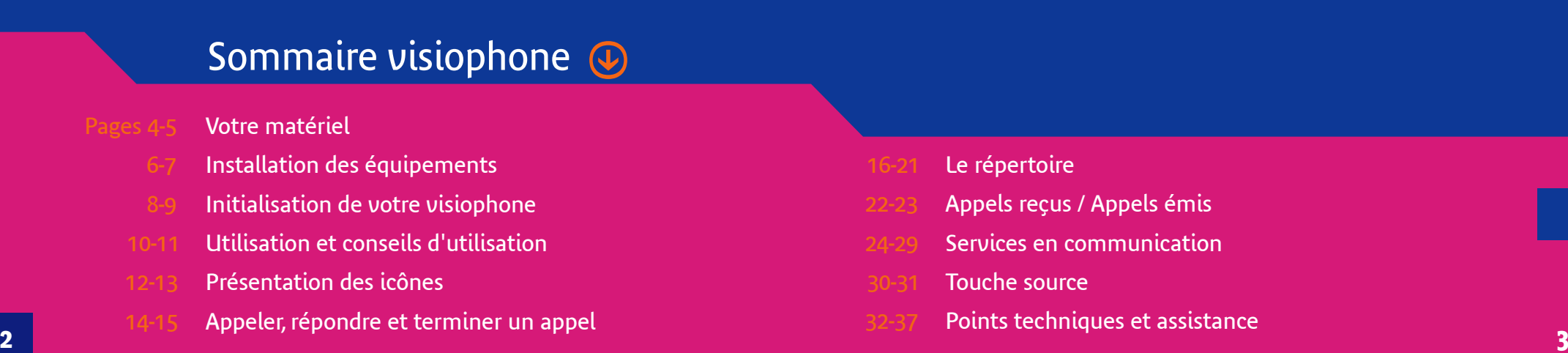

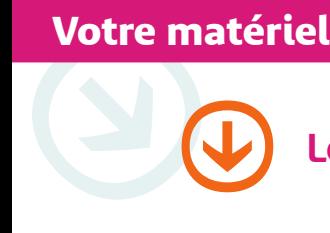

## Les équipements du pack visiophone  $\left(\bigcup_{n=1}^{\infty}\right)$  Le modem

- (1) le visiophone avec son cache sur la caméra
- (2) un cordon raccord combiné/visiophone
- (3) un combiné
- (4) un adaptateur secteur
- (5) un câble d'alimentation électrique
- (6) un câble réseau
- (7) un câble audio/vidéo

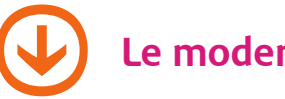

- (8) le modem
- (9) un câble téléphonique
- (10) un adaptateur secteur
- (11) deux filtres ADSL

Votre pack modem comporte aussi les éléments suivants :

- un câble USB bleu
- un câble réseau jaune
- un CD-ROM

Ces éléments ne vous serviront pas pour l'installation. Conservez-les précieusement, ils vous seront utiles lors de l'ouverture de prochains services liés à la visiophonie.

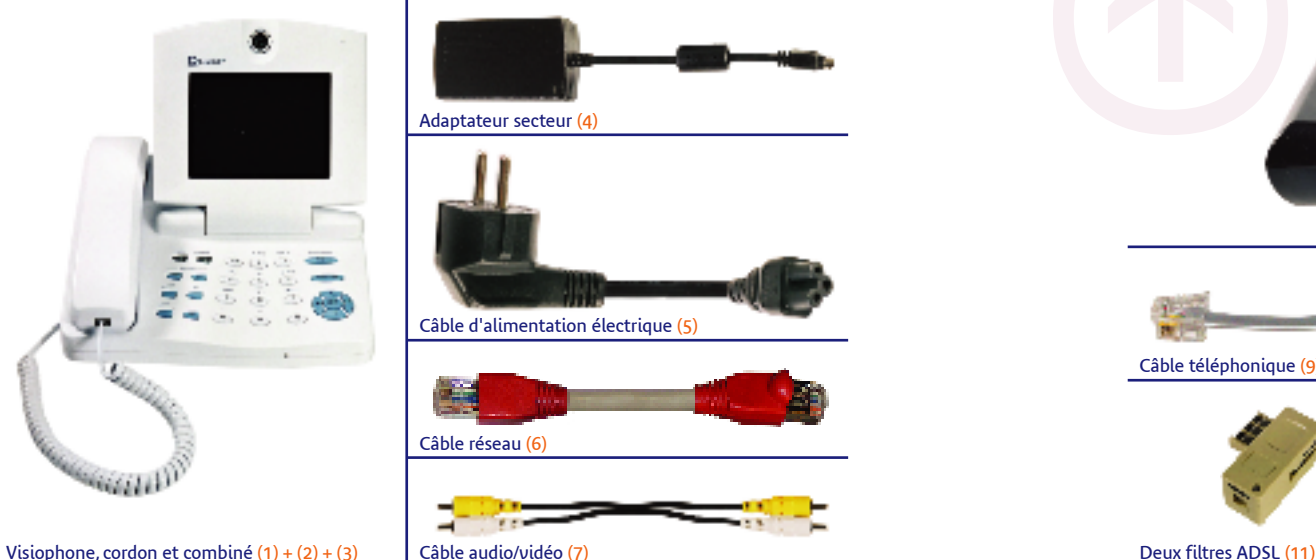

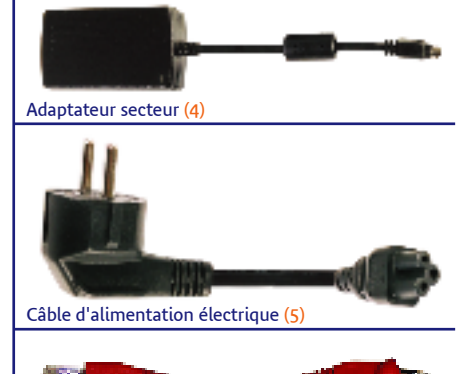

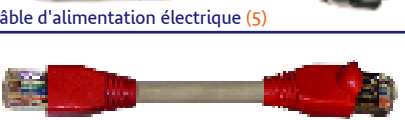

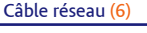

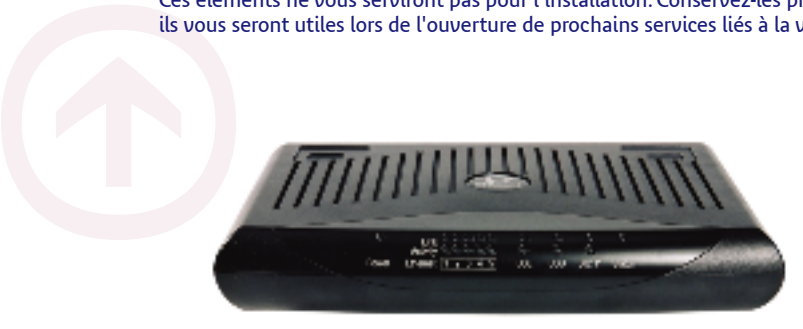

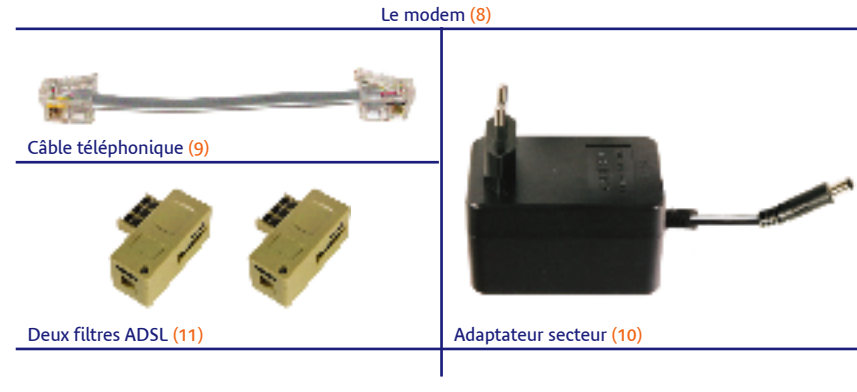

 $\bigoplus$ 

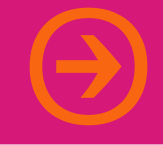

## **Installation des équipements** t **Installation des équipements**

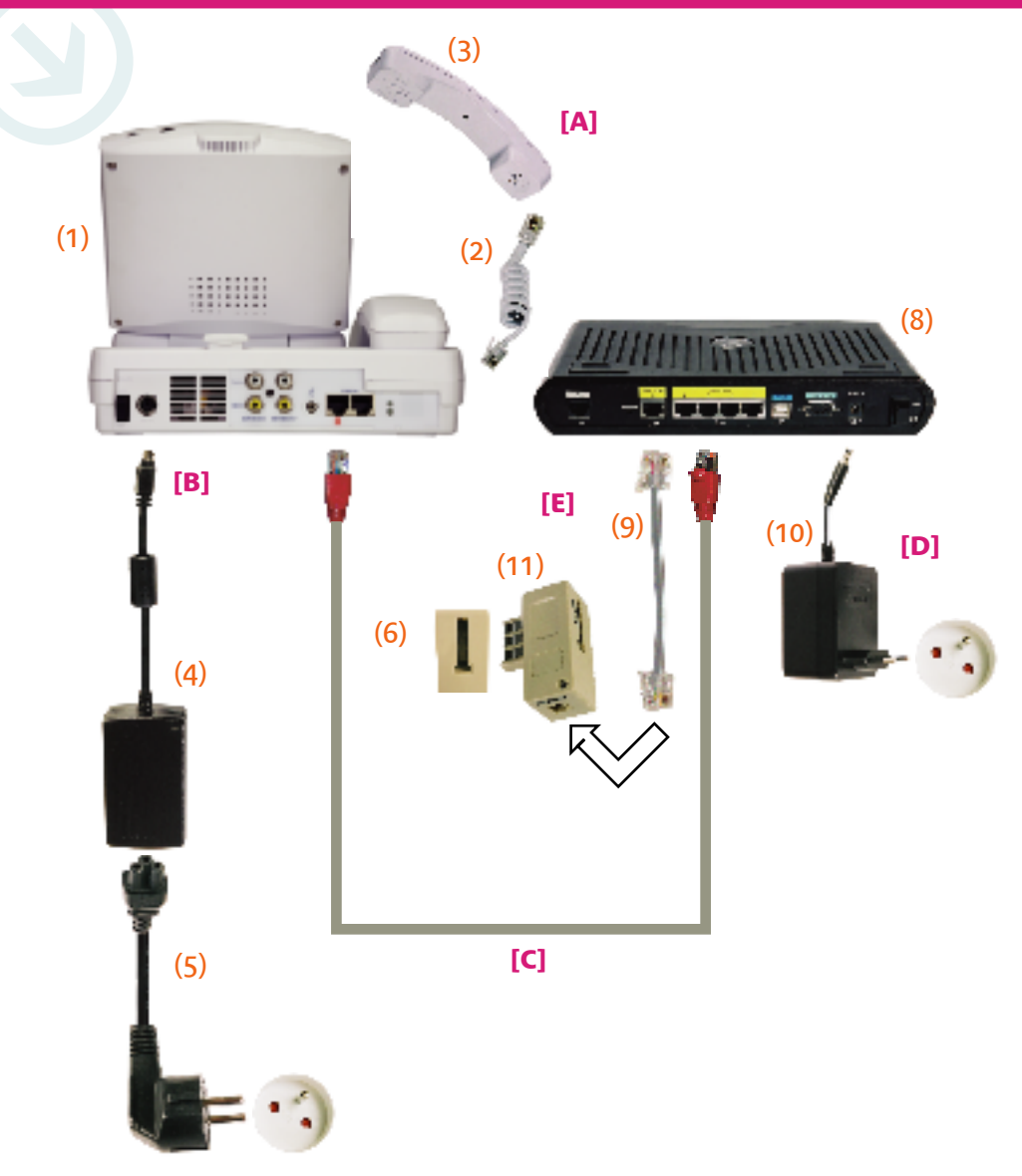

**[A]** Raccordez le combiné (3) au visiophone (1) au moyen du cordon (2).

**[B]** Branchez l'embout de l'adaptateur électrique (4) sur la face arrière de votre visiophone (1).

Reliez l'embout du câble d'alimentation électrique (5) au boîtier de l'adaptateur secteur (4). Puis branchez le câble sur une prise électrique.

**[C]** Reliez votre visiophone (1) à la prise numéro 2 de votre modem (8) au moyen du câble réseau (6).

**[D]** Branchez votre modem (8) sur une prise électrique au moven de l'adaptateur secteur (10).

**[E]** Branchez votre modem (8) sur une prise téléphonique murale au moyen du câble téléphonique (9) relié au filtre ADSL (11). Lorsque le service est opérationnel, les voyants suivants du modem doivent être verts : power, link 2, DSL.

#### **Cas 1**

Aucun téléphone n'est branché sur cette prise. Branchez directement le filtre ADSL (11).

#### **Cas 2**

Un téléphone est déjà branché sur cette prise. Débranchez-le, branchez le filtre ADSL (11) à la place et branchez votre téléphone sur le filtre ADSL.

*Si vous possédez d'autres téléphones, débranchez-les de vos prises téléphoniques, branchez un filtre ADSL à la place et branchez vos prises de téléphones sur le filtre ADSL* (11)*.*

# **Initialisat** t **Initialisation de votre visiophone**

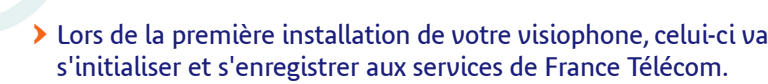

 $\blacktriangleright$  Cette initialisation dure environ 5 minutes. N'éteignez pas votre terminal avant la fin du processus. L'écran d'accueil suivant doit s'afficher:

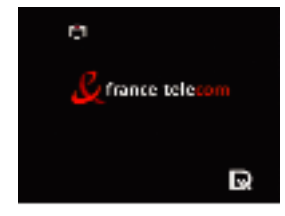

- $\blacktriangleright$  Si votre visiophone affiche les écrans d'erreur suivants :
	- consultez la page points techniques et assistance
	- vérifiez votre installation
	- éteignez, puis rallumez votre terminal

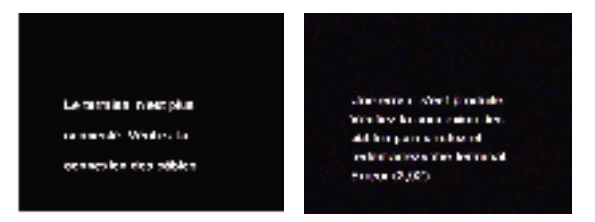

P Si l'initialisation n'est pas terminée au bout de 10 minutes environ (l'écran d'accueil ci-dessus n'apparaît pas), vous devez éteindre puis rallumer le terminal.

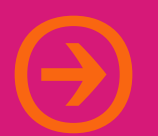

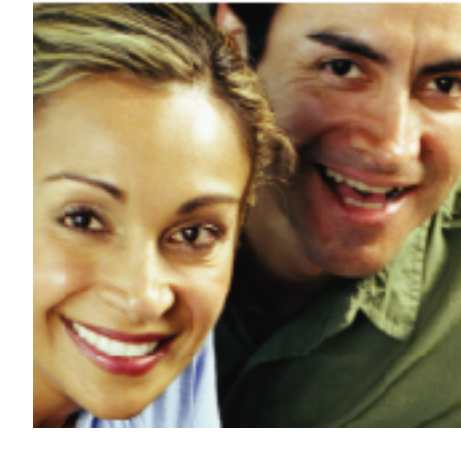

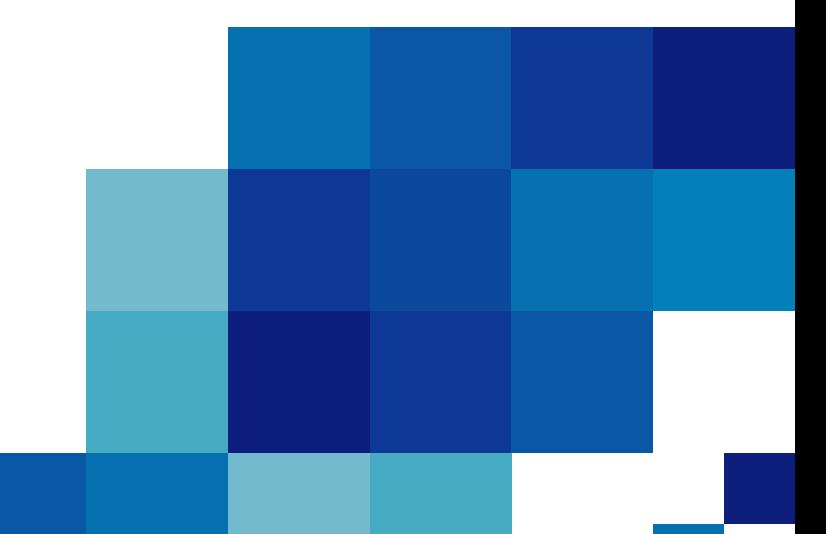

## t **Utilisation du visiophone et conseils d'utilisation**

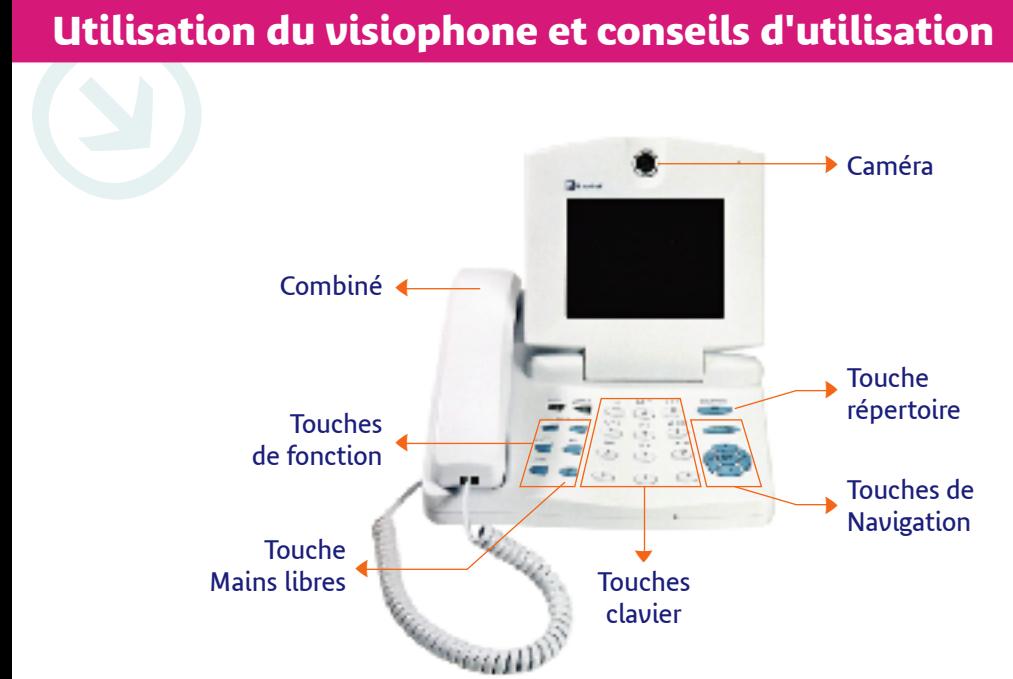

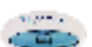

Pour accéder au répertoire.

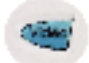

#### **SECRET VIDEO**

**SECRET SON**

**REPERTOIRE**

Pour transmettre ou non votre image à votre correspondant.

Pour être entendu ou non par votre correspondant.

## work.

## **SOURCE**

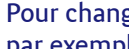

Pour changer d'entrée audio / vidéo (si vous souhaitez transmettre par exemple des photos numériques).

#### $\mathbf{K}^{\mathbf{G}}$ **BIS**

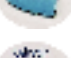

Pour rappeler les derniers numéros composés.

#### **MIROIR**

Pour afficher ou enlever l'incrustation de votre image sur celle de votre correspondant et pour déplacer votre image sur l'écran.

#### **MAINS LIBRES**

Pour passer en mode mains libres.

P Pensez à retirer le cache en plastique situé sur la caméra du visiophone (un logement est prévu derrière l'écran).

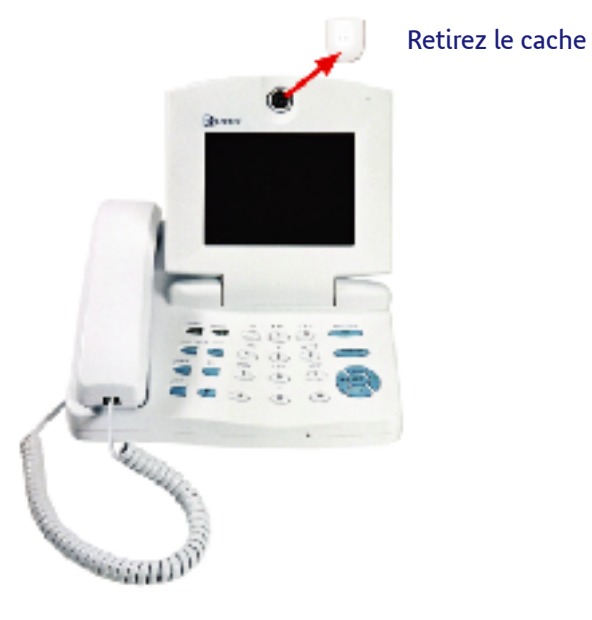

- > Veillez à installer votre visiophone sur une surface plane et stable, l'objectif de la caméra face à vous.
- P Utilisez votre visiophone dans une pièce avec un éclairage suffisant, évitez les contre-jours.
- P En mode mains libres, placez-vous à une distance optimale du microphone (environ 50 centimètres) pour obtenir la meilleure qualité sonore.
- P Avant d'utiliser votre installation, vérifiez que le visiophone et le modem sont tout deux en position "MARCHE".

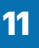

## **Présentation des icônes** t **Présentation des icônes**

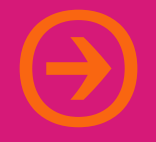

 $\blacktriangleright$ **SOURCE INTERNE** Votre correspondant voit votre image à partir de la caméra intégrée au visiophone. G **SOURCE EXTERNE**  $\blacktriangleright$ Une source extérieure (caméscope / appareil photo numérique / Ú standard PAL) est branchée sur votre terminal. Votre correspondant voit le film ou les photos que vous lui transmettez.  $\blacktriangleright$ χ **MESSAGERIE** Vous avez reçu un ou plusieurs messages.  $\blacktriangleright$ **APPELS EN ABSENCE** F Une ou plusieurs personnes ont cherché à vous appeler pendant votre absence. 料  $\blacktriangleright$ **ERREUR RESEAU** Votre installation est défectueuse. Vérifiez que l'ensemble des câbles sont correctement branchés. T **ERREUR SERVICE**  $\blacktriangleright$ Le service est en cours d'initialisation. Si au bout de quelques minutes l'icône reste à l'écran, éteignez puis rallumez votre مبر<br>Auro terminal. **REPONSE AUTOMATIQUE**  $\blacktriangleright$ ္မေ Votre visiophone répond automatiquement lorsque vous recevez un appel (mode mains libres). **MODE VIDEO AUTOMATIQUE**  $\blacktriangleright$ É Lorsque vous répondez à un appel vous êtes automatiquement en mode vidéo.  $\blacktriangleright$ **SECRET SON** Ó Vous pouvez parler sans être entendu par votre correspondant.  $\blacktriangleright$ **SECRET VIDEO** Votre correspondant ne voit pas votre image. Votre cori<br>Si vous rencontre

**En cours de communication, dans la partie supérieure de l'écran, des icônes apparaissent pour faciliter votre navigation et vous apporter des informations sur l'état de votre terminal.**

# Appeler, r t **Appeler, répondre et terminer un appel**

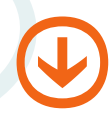

## Appeler un correspondant

- **1.** Se préparer à appeler:
	- P Appuyez sur la touche MIROIR .

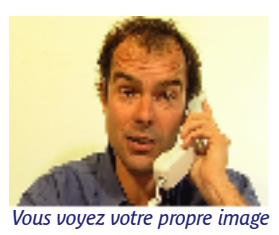

- **2.** Décrochez le combiné ou appuyez sur la touche MAINS LIBRES
- 3. Composez le numéro de votre correspondant. Puis sur appuyez OK.\*
- 4. Pour appeler votre messagerie, faites un appui long sur la touche .<sup>1</sup> Vous pouvez aussi composer le 3103, suivi de OK.

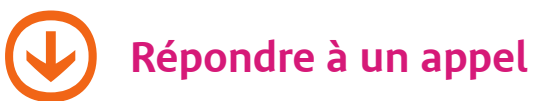

- **1.** Décrochez le combiné ou appuyez sur la touche MAIN LIBRE .
- **2.** "MODE AUDIO" s'affiche sur l'écran, Appuyez sur la touche VIDEO pour voir et être vu par votre correspondant.

**Terminer un appel** 

- **1.** Raccrochez le combiné en fin de communication ou réappuyez sur la touche MAIN LIBRE
- **2.** L'écran se met automatiquement en veille au bout de quelques minutes.

\* vous pouvez aussi numéroter puis appuyez sur OK avant de décrocher.

## Le répertoire t **Le répertoire**

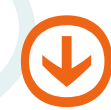

## Conseils pour remplir le répertoire

#### **Utilisation des touches du clavier**

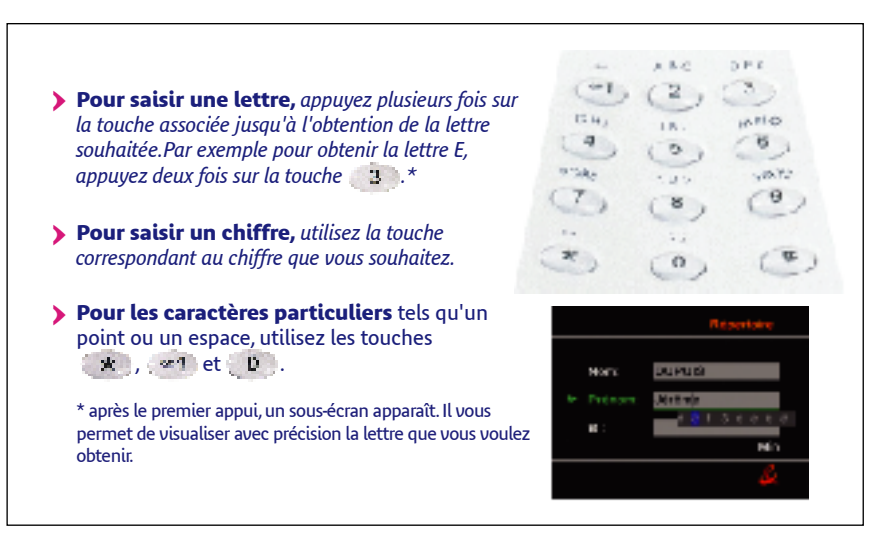

#### **Utilisation des touches de navigation**

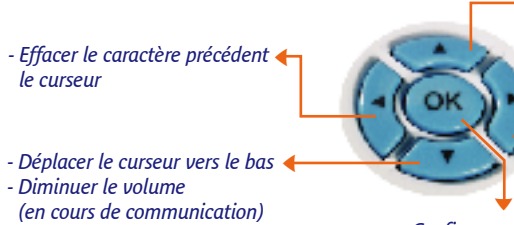

- *- Déplacer le curseur vers le haut* R *- Augmenter le volume (en cours de communication)*
- *- Déplacer le curseur vers la droite (en fin de ligne, le curseur revient en début de ligne)*  $\blacktriangleright$

*Confirmer un choix*

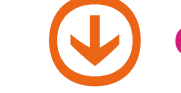

## tCréer une fiche dans le répertoire

#### **1. Ne décrochez pas le combiné.**

- **2.** Appuyez sur la touche MENU/EXIT "REPERTOIRE" est présélectionné. Appuyez sur OK.
- **3.** "AJOUTER" est présélectionné Appuyez sur OK.

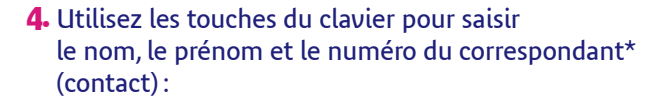

P Saisissez une lettre en appuyant plusieurs fois sur les chiffres\*\*. Par exemple pour saisir la lettre E, appuyez deux fois sur la touche 3

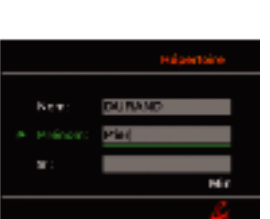

- > Changez de zone de saisie avec les flèches de navigation.
- **5.** Appuyez sur OK pour enregistrer la fiche.

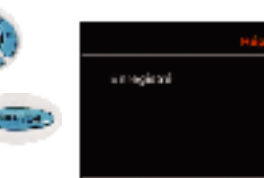

**6.** Appuyez deux fois sur la touche MENU/EXIT pour revenir à l'écran d'accueil.

\* la saisie du nom et du numéro est obligatoire. \*\*appuyez une fois sur la touche **#** pour basculer en minuscule. Réappuyez sur la touche # pour rebasculer en majuscule. L'état majuscule/minuscule est indiqué en bas de l'écran.

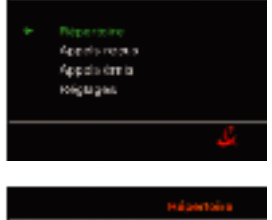

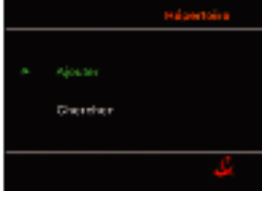

**16 17** Si vous rencontrez un problème, appelez le 0892 35 01 02 (0,34 € TTC / mn)

## Le répertoire t **Le répertoire**

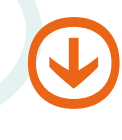

## Modifier ou effacer une fiche du répertoire

- **1. Ne décrochez pas le combiné.**
- **2.** Appuyez sur la touche MENU/EXIT . "REPERTOIRE" est présélectionné. Appuyez sur OK.

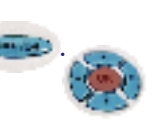

- **3.** Sélectionnez "CHERCHER" avec les flèches de navigation. Puis appuyez sur OK.
- **4** La liste des contacts apparaît. Sélectionnez la fiche à modifier ou à effacer à l'aide des flèches de navigation. Puis appuyez sur OK.

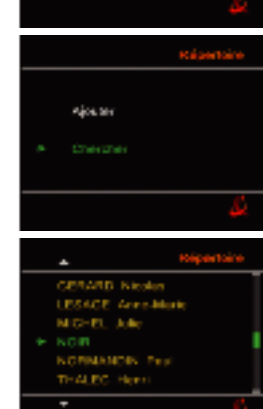

Appelo recurs Appelo desis **Birthday** 

#### **5.** Pour effacer une fiche:

P Sélectionnez "EFFACER" à l'aide des flèches de navigation. Puis appuyez sur OK.

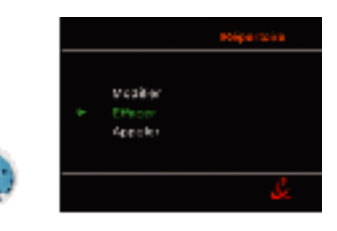

P Confirmez l'effacement en appuyant de nouveau sur OK.

#### **6.** Pour modifier une fiche:

P Sélectionnez "MODIFIER" à l'aide des flèches de navigation. Puis appuyez sur OK.

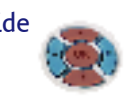

- $\blacktriangleright$  Sélectionnez la zone de saisie à modifier avec les flèches de navigation.
- P Placez le curseur devant l'élément à modifier avec la flèche de navigation droite.
- P Saisissez directement la lettre ou le chiffre souhaité avec les touches du clavier.

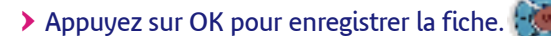

7. Quittez le répertoire :

P Appuyez plusieurs fois sur la touche EXIT pour revenir à l'écran d'accueil.

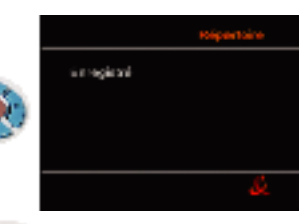

## Le répertoire t **Le répertoire**

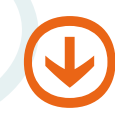

## Appeler à partir du répertoire

- **1.** Appuyez sur la touche REPERTOIRE . Vous obtenez la liste des contacts.
- **2.** Sélectionnez le contact à l'aide des flèches de navigation. Puis appuyez sur OK.

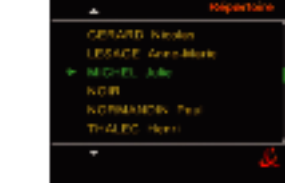

**3.** Pour accéder directement à un contact, appuyez sur la première lettre du nom, exemple : sélectionnez L pour Lesage.

**4.** Appuyez sur OK pour lancer l'appel.

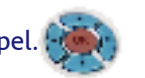

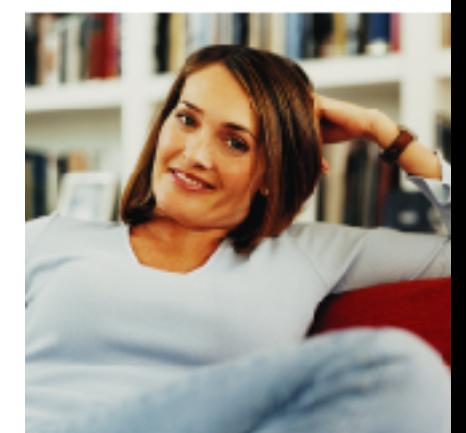

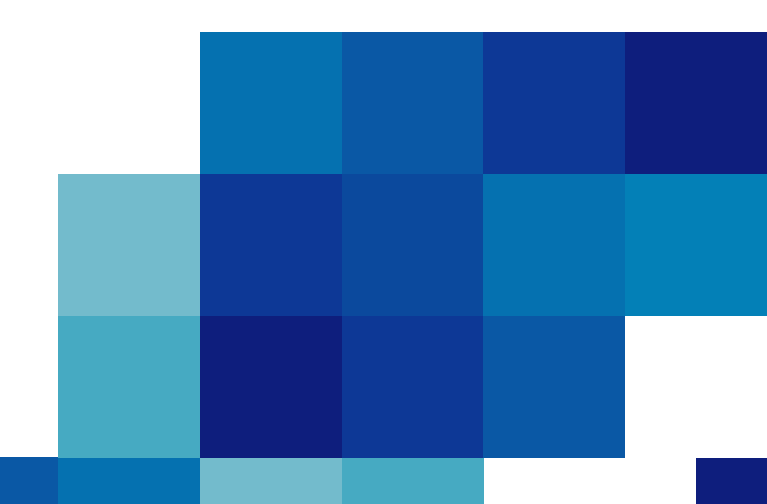

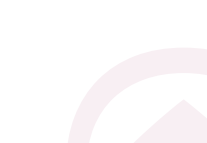

## Appels reçus, appels émis t **Appels reçus, appels émis**

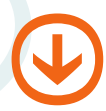

## Accéder aux appels reçus

- **1.** Une icône vous indique que vous avez reçu un ou plusieurs appels en absence. Ces appels sont mémorisés dans la liste des appels reçus.
- **2. Ne décrochez pas le combiné.**
- **3.** Appuyez sur la touche MENU . Sélectionnez "APPELS REÇUS" à l'aide des flèches de navigation. Puis appuyez sur OK.
- **4.** La liste des appels reçus apparaît.\*
- **5.** Pour voir l'ensemble de la liste, utilisez les flèches de navigation.
- **6.** Pour rappeler un des appels reçus, sélectionnez le contact à l'aide des flèches de navigation. Puis appuyez sur OK.

#### **Avis de message**

Dans la liste des appels reçus, si vous constatez un appel de "MESSAGERIE", il s'agit d'une notification de dépôt de message. Pour écouter le message faites un appui long sur la touche ou composez le 3103. Vous pouvez aussi sélectionner la ligne indiquant "MESSAGERIE" à l'aide des flèches de navigation.Puis appuyez sur OK.

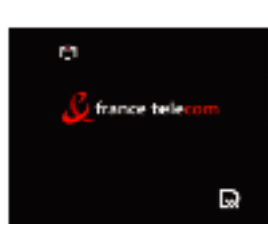

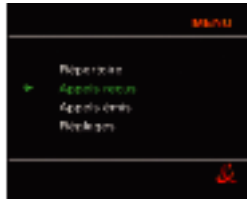

## $\bigcirc$ Accéder aux appels émis

- **1.** Appuyez sur la touche BIS .\* La liste des appels émis apparaît.\*\*
- **2.** Pour voir l'ensemble de la liste, utilisez les flèches de navigation.

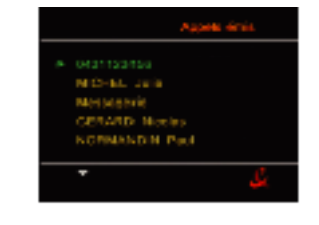

**3.** Pour rappeler un numéro, sélectionnez-le à l'aide des flèches de navigation. Puis appuyez sur OK.

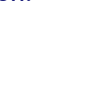

## tEnregistrer un appel reçu ou émis dans le répertoire

- **1.** Sélectionnez l'appel dans la liste des appels reçus ou émis.
- **2.** Enregistrez le numéro dans le répertoire en vous reportant aux instructions de la page 17 (paragraphe 4).

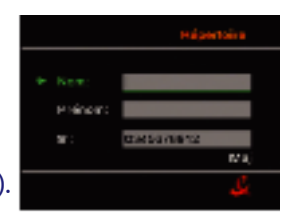

\* vous pouvez également accéder à cette fonction en appuyant sur la touche MENU puis en sélectionnant "APPEL EMIS" à l'aide des flèches de navigation. \*\* les 10 derniers appels émis.

<sup>\*</sup> les 10 derniers appels reçus.

## **Services en communication** t **Services en communication**

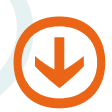

## Modifier le volume sonore

Augmentez ou diminuez le volume sonore avec les flèches de navigation.

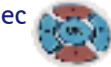

- $\blacktriangleright$  Pour augmenter le volume pendant la communication, appuyez plusieurs fois sur la touche de navigation haut jusqu'à l'obtention du volume souhaité.
- $\blacktriangleright$  Pour diminuer le volume pendant la communication, appuyez plusieurs fois sur la touche de navigation bas jusqu'à l'obtention du volume souhaité.

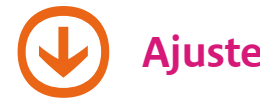

## Ajuster la qualité de l'image

**1.** Ajustez la luminosité et le contraste de l'image à l'aide des molettes situées au dessus de l'écran.

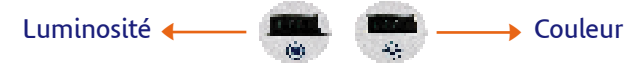

**2.** Ajustez la netteté de l'image que vous transmettez en tournant la bague de la caméra.

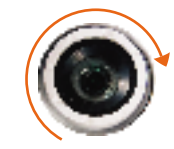

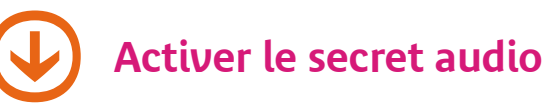

#### Appuyez sur la touche SON **paise pour ne pas être entendu** par votre correspondant pendant la communication :

- **>** Lorsque votre correspondant ne vous entend plus, le voyant SERVICE se met à clignoter.
- P Pour qu'il vous entende à nouveau,réappuyez sur la même touche SON .

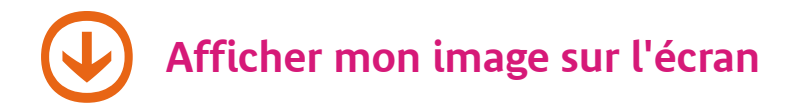

Appuyez sur la touche MIROIR pour faire apparaître votre propre image sur un coin de l'écran :

P Pour la faire disparaître, appuyez plusieurs fois sur la même touche MIROIR .

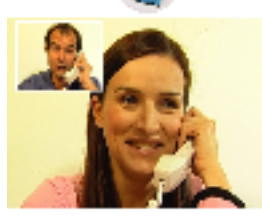

## Services en communication t **Services en communication**

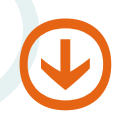

## Déplacer mon image sur l'écran

Appuyez plusieurs fois sur la touche MIROIR (2014), votre image apparaît successivement sur les quatre coins de l'écran.

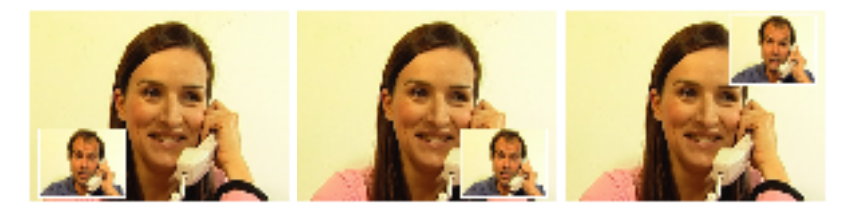

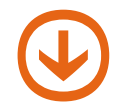

## Transmettre votre image fixe

Appuyez sur la touche VIDEO pour figer votre image :

- > Votre correspondant voit votre image fixe, le voyant VIDEO se met à clignoter.
- P Pour envoyer à nouveau une image animée,réappuyez deux fois sur la même touche VIDEO .

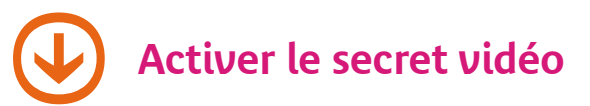

Appuyez deux fois sur la touche VIDEO pour cacher votre image :

- P Votre correspondant ne vous voit plus, le voyant vidéo s'éteint.
- P Pour être vu à nouveau, appuyez sur la même touche VIDEO .

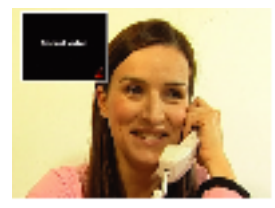

La touche VIDEO est utilisée pour figer l'image et pour le secret vidéo. En appuyant successivement sur cette touche, vous obtenez :

- $\blacktriangleright$  Image fixe.
- > Secret vidéo.
- > Diffusion de l'image.

# **visiophonie**<br> **services en communica**<br> **b**<br> **héglages**

#### Services en communication

O

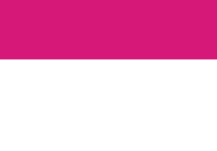

1. Appuyez sur la touche MENU

**Réglages** 

2. Sélectionnez "REGLAGES" à l'aide des flèches de navigation. Puis appuyez sur OK.

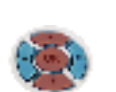

.

3. Choisissez les réglages auxquels vous souhaitez accéder à l'aide des flèches de navigation. Puis appuyez sur OK.

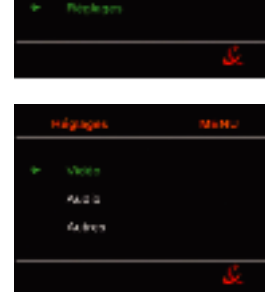

**Béperban** Appels recurs Appelo (min

- $\blacktriangleright$  Réglage "inversion image" : "OUI" est sélectionné par défaut. Les images locales sont visibles comme avec un miroir.
	- > Pour sélectionner "NON" utilisez les flèches de navigation.

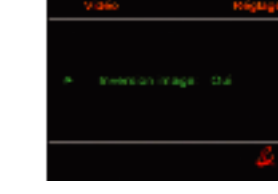

Audio pact 0.6

 $\bigoplus$ 

In Réglage "audio seul": "OUI" est sélectionné par défaut. Avec ce mode, les appels reçus débutent en mode audio uniquement (vous avez la possibilité de passer en mode vidéo à tout moment en appuyant sur la touche vidéo ou OK).

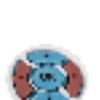

- > Pour sélectionner "NON" utilisez les flèches de navigation, vos communications débuteront automatiquement en mode vidéo (vous avez la possibilité de supprimer la vidéo à tout moment et de passer en audio en activant le secret vidéo).
- Autres : présentation de l'appel : "OUI" est sélectionné par défaut. Ne modifiez pas ce mode.
- PP Réponse automatique : "NON" est sélectionné par défaut. Vous devez décrocher manuellement pour répondre à un appel. Si vous voulez utiliser votre visiophone en mode "télésurveillance", par exemple, choisissez "Réponse automatique": "OUI", et "Audio seul": "NON".
- De la même manière vous pouvez également régler l'intensité et le nombre de sonneries de votre visiophone avant le décroché automatique (si vous avez sélectionné cette option).

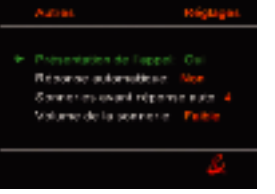

#### **Touche source**

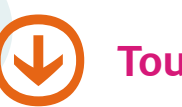

## Touche source

**Pendant la communication, vous pouvez transmettre des images à votre correspondant à partir d'une source externe.**

- **1.** Connectez la source externe (appareil photo numérique, caméscope…) sur les prises "entrées" à l'arrière de votre visiophone à l'aide du câble audio / vidéo ou de tout autre câble adapté.
- **2.** Activez la lecture du film ou des photos à partir de la source externe.

**3.** Appuyer sur la touche SOURCE Votre correspondant voit les images que vous lui envoyez (il entend également le son s'il s'agit d'un film) Vous pouvez parler en même temps dans le combiné ou en main libre. Les sources sonores sont mixées.

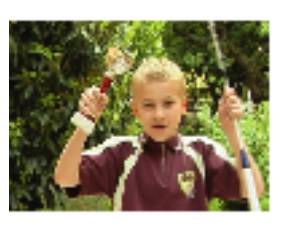

**4.** Pour mettre fin à la transmission d'images et pour que votre correspondant vous voit de nouveau, réappuyez sur la touche SOURCE .

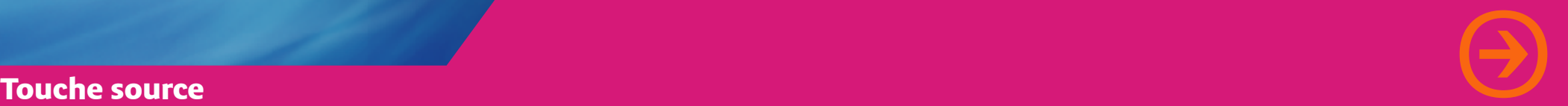

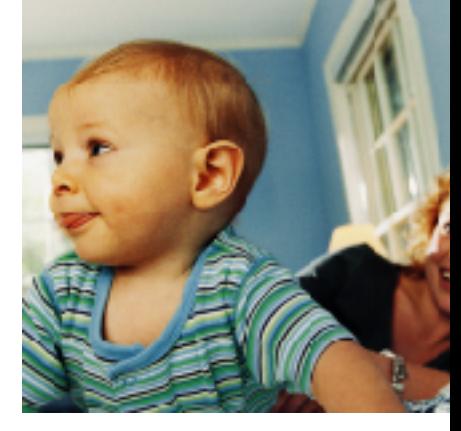

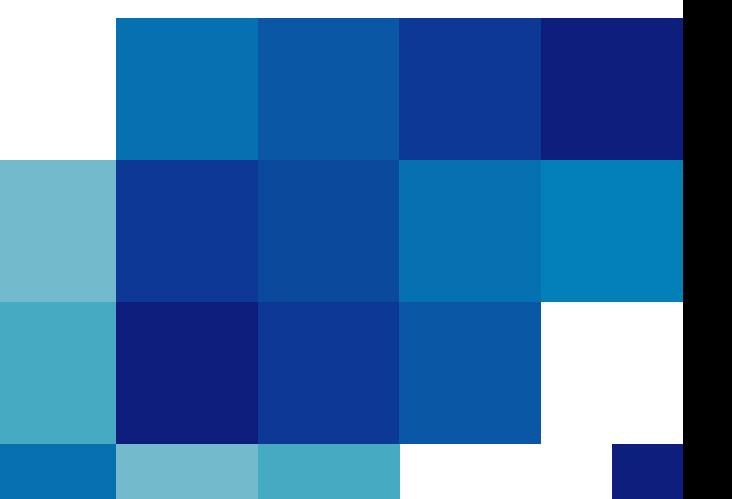

# Points t t **Points techniques et assistance**

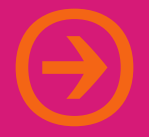

### **Un problème ? Vérifiez...**

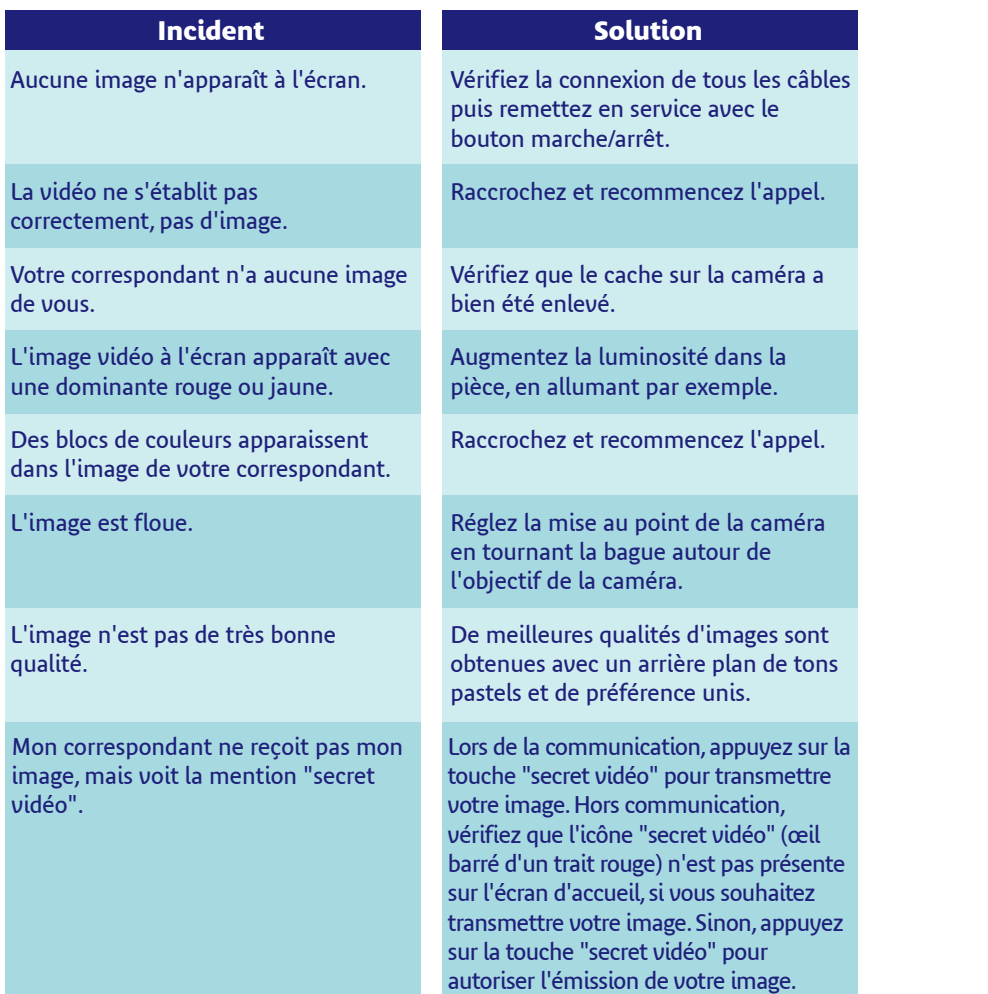

## **Un problème ? Vérifiez...**

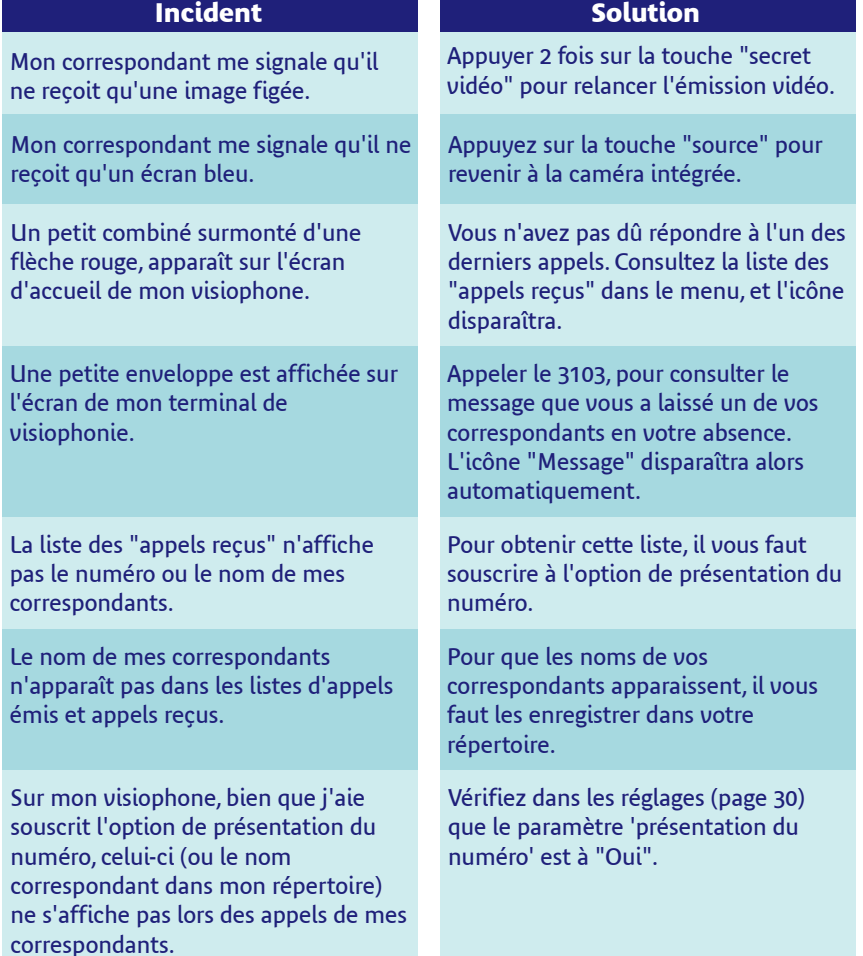

# Points t t **Points techniques et assistance**

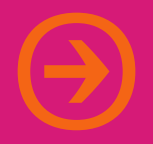

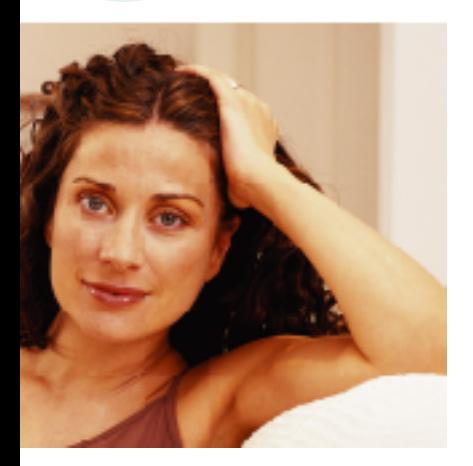

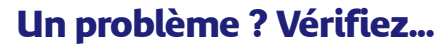

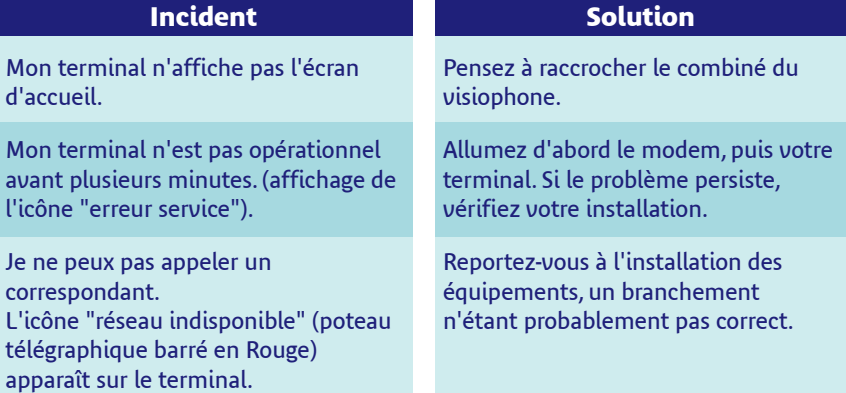

## **Un problème d'installation ? Vérifiez**

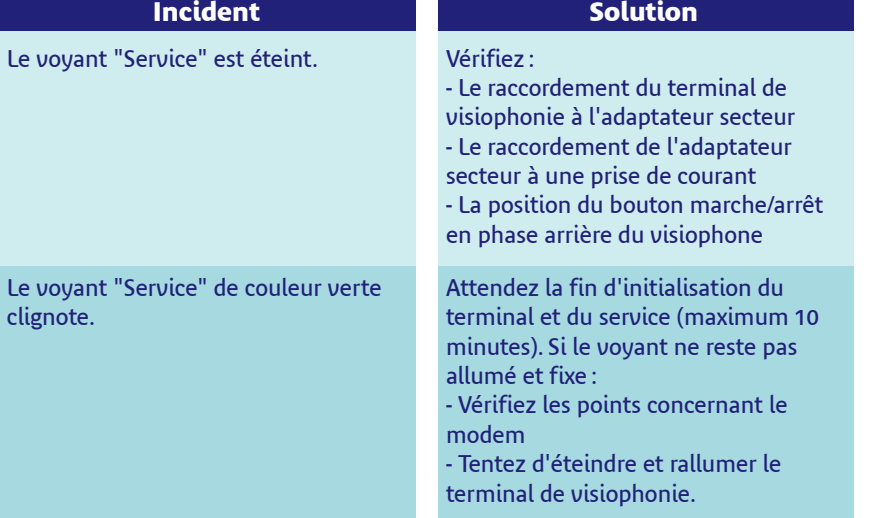

# **visiophonie**<br> **points techniques et as**<br> **lin problèm**

## **Points techniques et assistance**

#### **U n p ro b l è m e d e m o d e m ? Vé r if ie z**

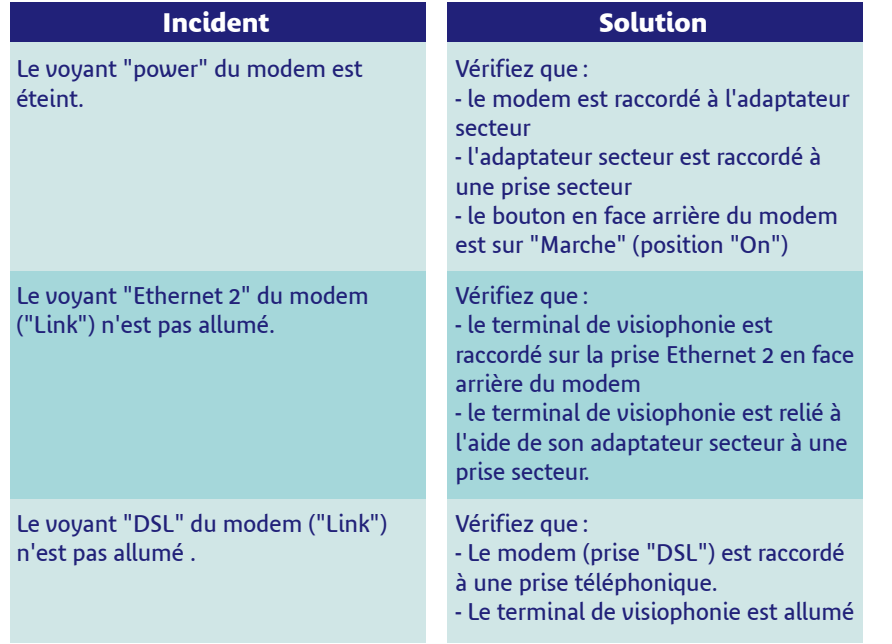

Le présent manuel ne concerne que l'installation et l'utilisation des seuls éléments décrits en pages 4 et 5. o

France Télécom ne peut être tenu responsable des problèmes qui pourraient résulter de l'installation d'autres équipements non prévus dans ce manuel.

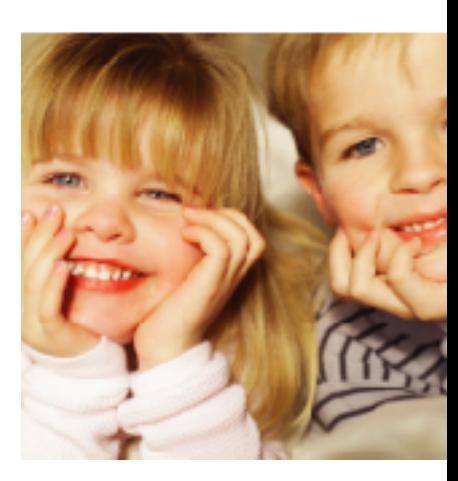

 $\bigoplus$ 

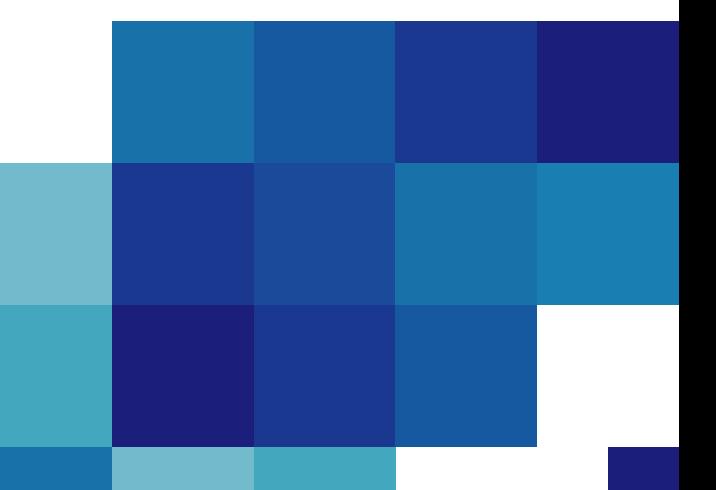

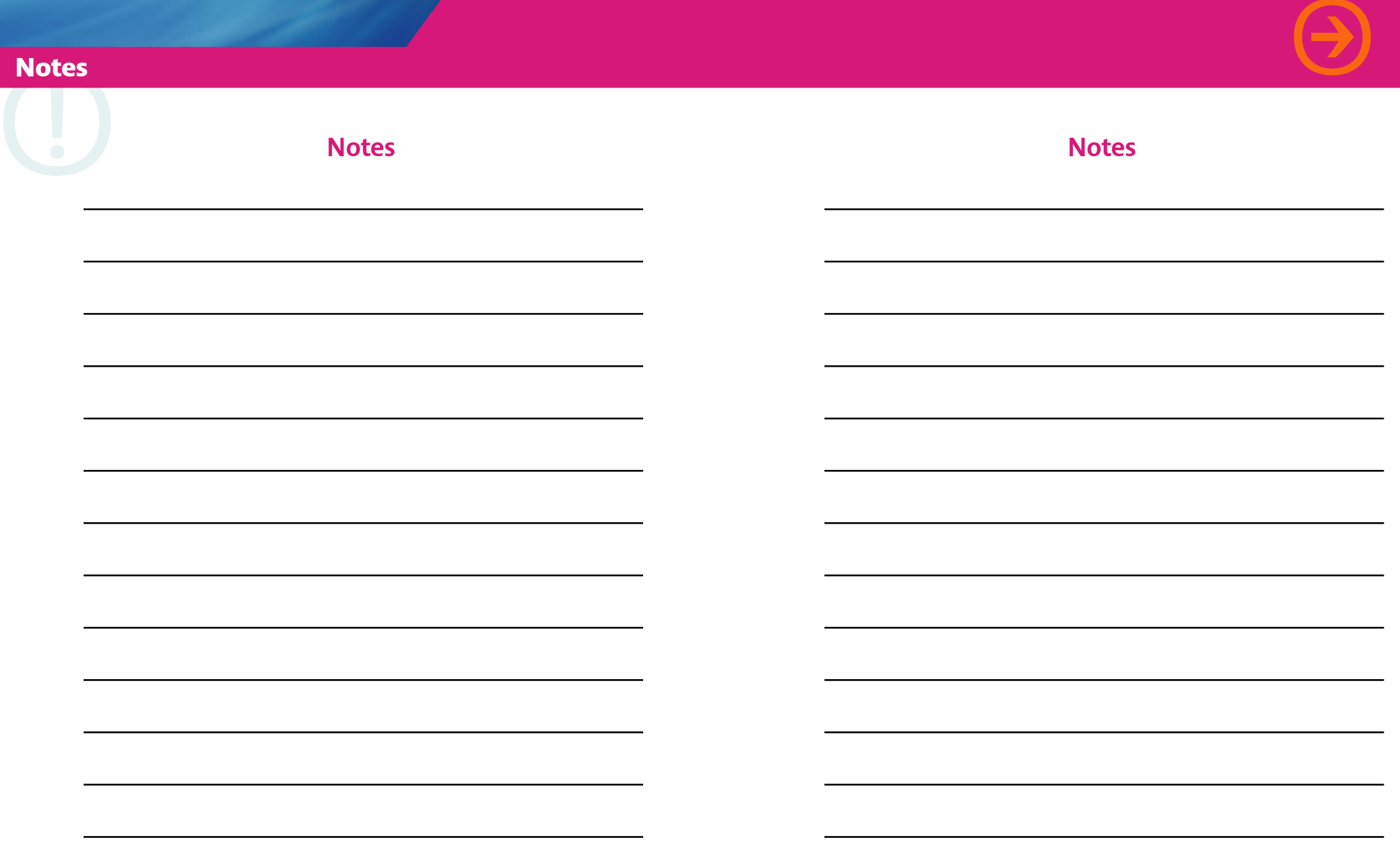

## **"**VISIOPHONIE**"**

## Numéros utiles

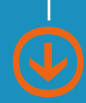

## Assistance technique dédiée:  $0892350102$  (0,34€ TTC/mn)

du lundi au samedi de 8h à 22h, sauf les jours fériés.

## Pour connaître toutes les fonctionnalités :

32 20 (appel gratuit depuis votre visiophone)

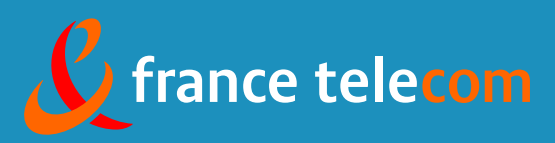